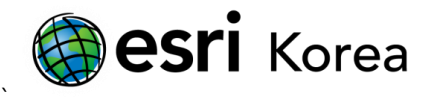

## ArcCatalog 에서 데이터 링크 복구하기

문서번호: ED120925

소프트웨어: ArcGIS for Desktop

플랫폼: Windows XP, Windows Vista, Windows 7

작성일자: 2012 년 9 월 25 일

개요

원본 데이터 설정(Set Data Source) 도구는 ArcCatalog 에서 사용가능하며, ArcMap 을 시작하지 않고도 맵 문서의 배치모드에서 참조하고있는 데이터 원본을 변경할 수 있다. 절차는 다음과 같다.

1. ArcMap 에서 맵 문서를 열었을 때, 컨텐츠 목록의 레이어 옆에 빨간색 느낌표 마크가 있는 경우를 볼 수 있다(그림에서는 관심지역, 하천, 공원, 서울시영상). 이는 특정 레이어에 대해 링크가 깨져있음을 의미하며, ArcMap 이 참조하는 원본 데이터를 찾을 수 없다는 의미이다. 주로 참조하는 데이터 원본이 제거되어나, 이름 변경되거나, 삭제된 경우에 발생한다.

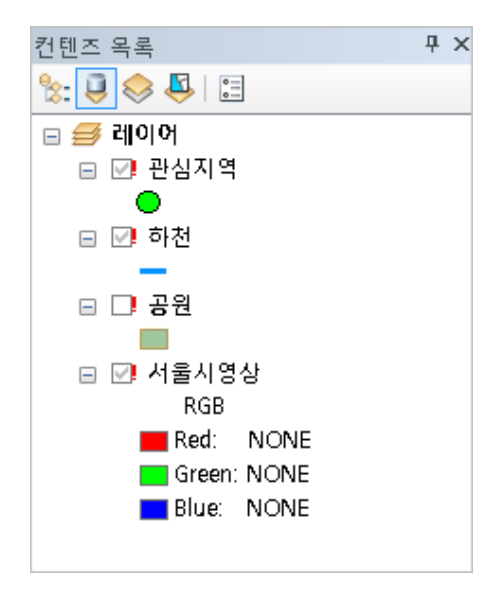

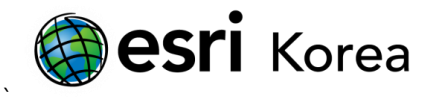

2. ArcCatalog 에서 데이터 확인을 통해, 다음의 예는 C:\Student\DESK\Holol터편집\데이터 편집.gdb 대신에 C:\Student\데이터편집\메이터편집.gdb 로 데이터 원본 위치가 변경되었다. 따라서 데이터 원본이 수정되어야 한다.

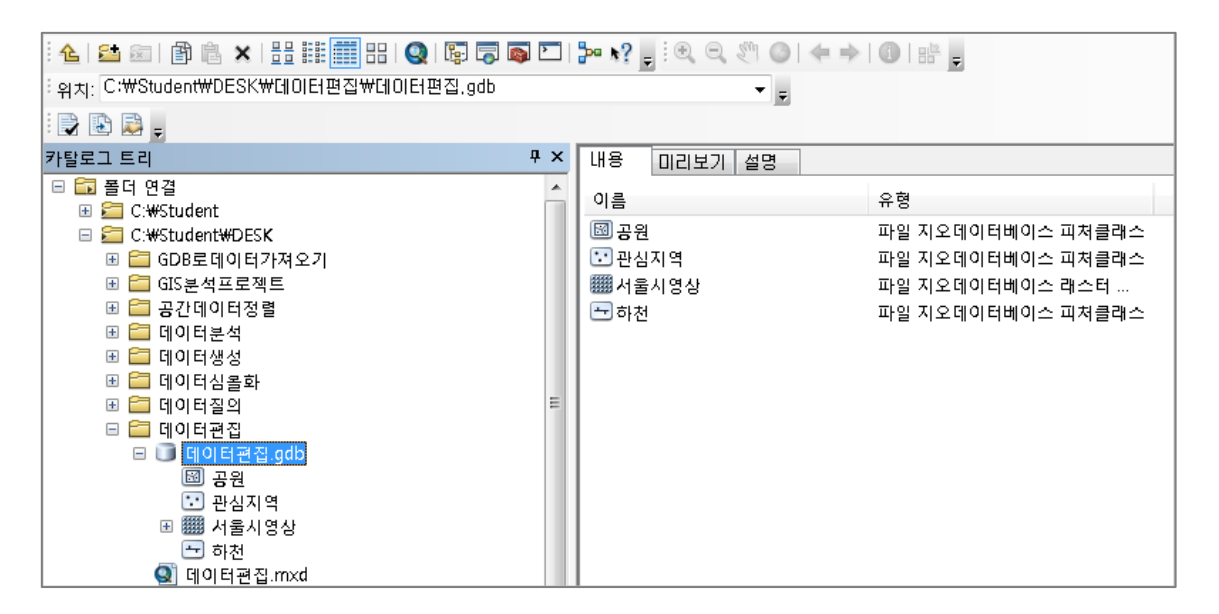

3. 깨어진 링크를 복구하고, 올바른 데이터 원본을 재설정하기 위해, 맵 문서의 오른쪽 마우스를 클릭하고 원본 데이터 설정 도구를 선택한다.

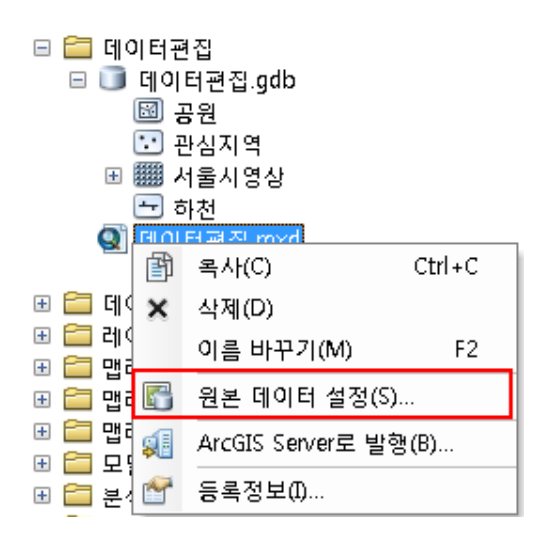

4. 원본 데이터 설정 대화상자가 나타날 것이다.

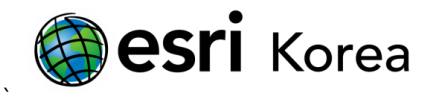

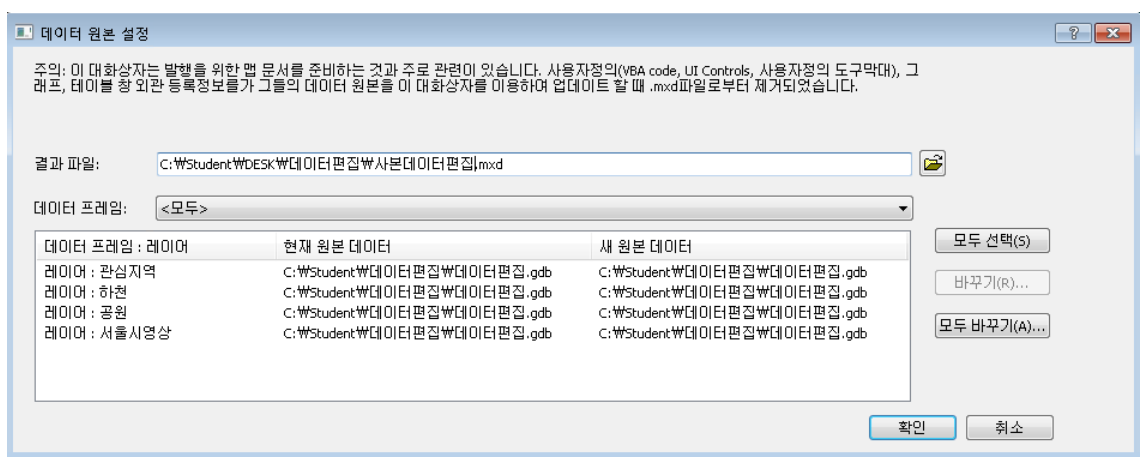

원본 데이터 설정 대화상자에서 결과 파일 경로를 원본 .mxd 파일에 재정의하거나, 새로운 결과 .mxd 파일을 생성할 수 있다. 따라서 깨어진 링크를 복구하기 위해 해당 레이어를 포함하는 데이터 프레임을 선택한다.

5. 레이어의 참조 데이터 원본 경로를 변경하려면, 하나 또는 여러 레이어를 선택하고 대화상자를 열기 위해 바꾸기 버튼을 클릭한다. 텍스트 상자에서 올바른 연결 경로를 입력하고 바꾸기를 클릭한다. 아래에서의 예는 C:\Student\DESK\데이터편집\데이터 편집.gdb 이다.

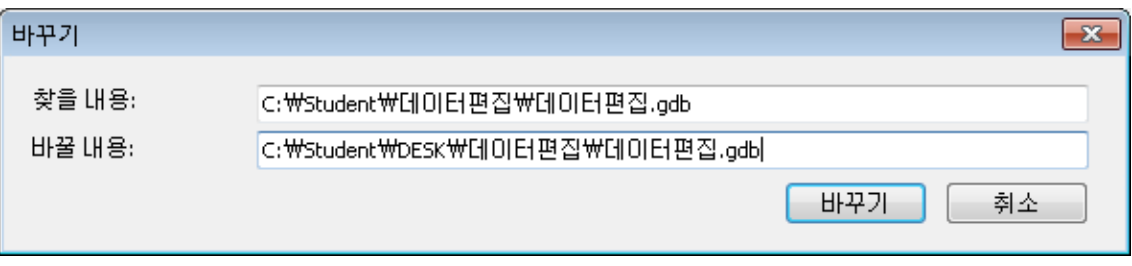

또한, 레이어 참조로 사용하기 원하는 데이터를 탐색하기 위해 데이터 대화상자에서 아래 버튼을 클릭하여 데이터를 찾을 수 있다.

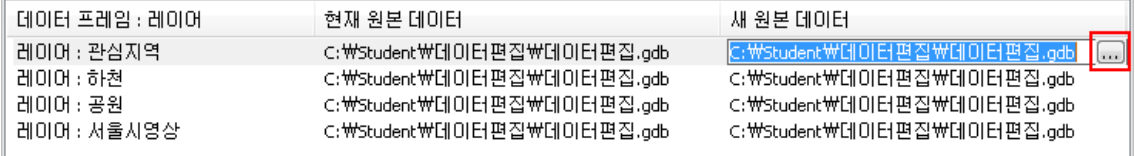

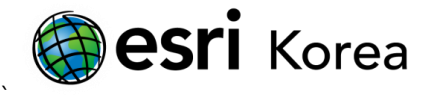

모든 레이어를 동일한 경로로 참조하려면, 모두 선택 버튼을 클릭한 뒤 모두 바꾸기 버튼을 클릭한다. 또한, 재설정하기 원하는 레이어의 오른쪽 마우스를 클릭하여 재설정 또는 모두 재설정을 클릭하여 현재 데이터 원본을 한번에 설정할 수 있다.

6. 모든 레이어의 데이터 원본을 설정한 후, 확인을 클릭한다. 깨진 데이터 링크는 결과 .mxd 파일에 복구되었다.

조인 및 릴레이트 또는 부분집합 쿼리와 같은 레이어 등록정보는 업데이트되지 않음을 유의하자. 또한 다른 사용자 정의(VBA 코드, UI 컨트롤 및 사용자 지정 도구모음), 그래프, 테이블 창 모양 속성과 같은 정보는 원본데이터 설정 도구를 사용하여 데이터 원본 업데이트시 .mxd 파일로부터 제거될 것이다.

- 끝 -